# **Bedienungsanleitung IP72**

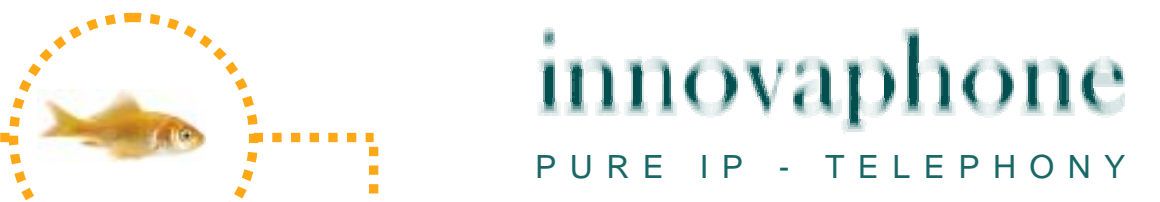

#### **Release 6.0, 1. Auflage März 2008**

Warennamen werden ohne Gewährleistung der freien Verwendbarkeit benutzt. Fast alle Hardware- und Softwarebezeichnungen in diesem Handbuch sind gleichzeitig eingetragene Warenzeichen oder sollten als solche betrachtet werden.

Alle Rechte vorbehalten. Kein Teil dieses Handbuchs darf in irgendeiner Form (Druck, Fotokopie, Mikrofilm oder in einem anderen Verfahren) ohne ausdrückliche Genehmigung reproduziert oder unter Verwendung elektronischer Systeme verarbeitet, vervielfältigt oder verbreitet werden.

Bei der Zusammenstellung von Texten und Abbildungen sowie bei der Erstellung der Software wurde mit größter Sorgfalt vorgegangen. Trotzdem lassen sich Fehler nicht vollständig ausschließen. Diese Dokumentation wird daher unter Ausschluss jedweder Gewährleistung oder Zusicherung der Eignung für bestimmte Zwecke geliefert. innovaphone behält sich das Recht vor, diese Dokumentation ohne vorherige Ankündigung zu verbessern oder zu verändern.

Copyright © 2008 innovaphone® AG Böblinger Str. 76, 71065 Sindelfingen Tel: +49 7031 73009 – 0 Fax: +49 7031 73009 – 99 http://www.innovaphone.com

### **Inhaltsverzeichnis**

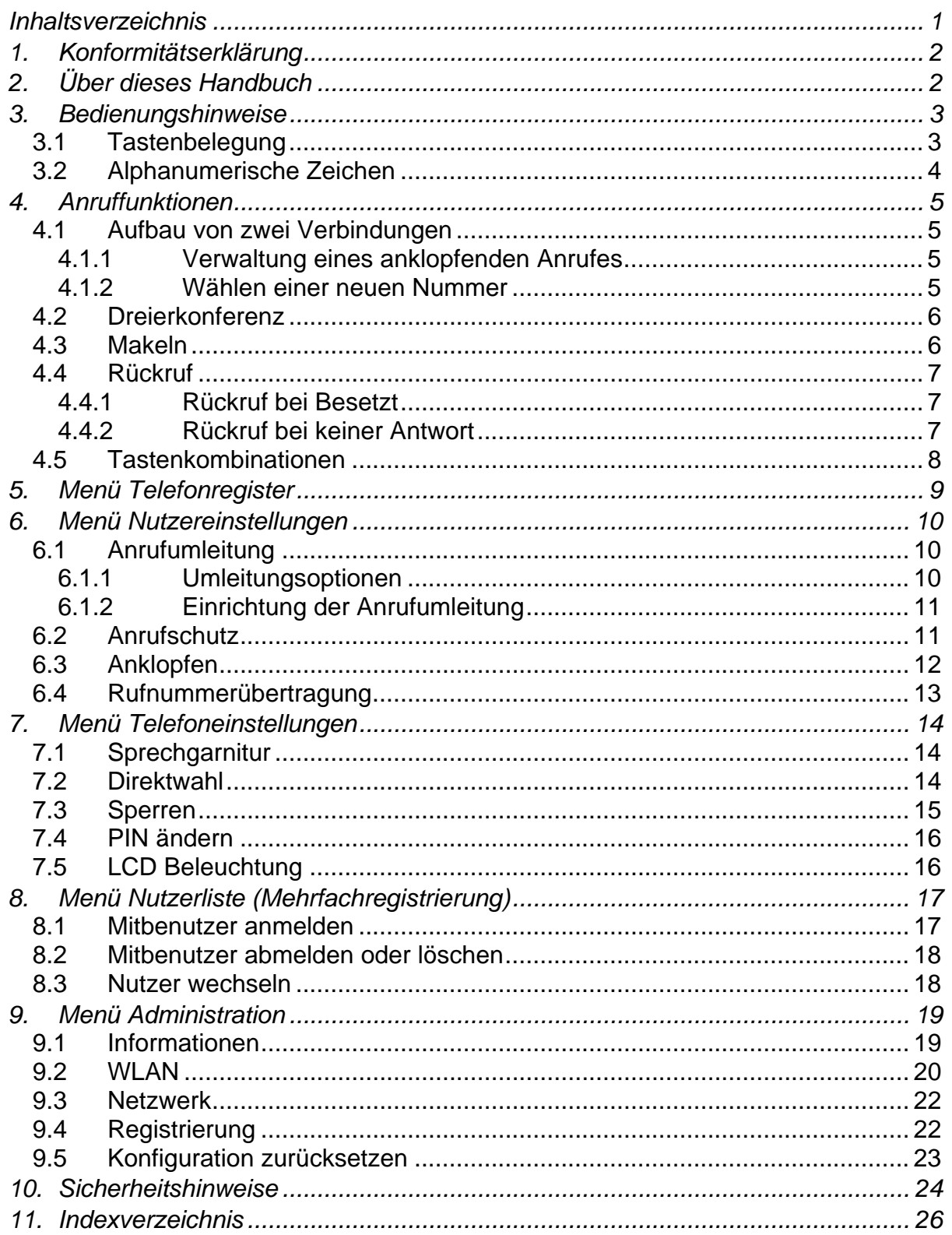

### **1. Konformitätserklärung**

Hiermit erklärt die innovaphone AG, dass das Telefon IP72 alle grundlegenden Anforderungen der europäischen Richtlinie 1999/5/EG erfüllen.

Das Originaldokument der jeweiligen Konformitätserklärung steht im innovaphone Web unter www.innovaphone.com im Bereich Download zur Verfügung.

# **2. Über dieses Handbuch**

Dieses Handbuch beschreibt die Bedienung Ihres innovaphone Telefons IP72. Das IP72 wird über WLAN vernetzt.

Zur Konfiguration und zum Anschluss des IP72 steht Ihnen im innovaphone Web unter www.innovaphone.com im Bereich Download ein ausführliches Handbuch mit dem Titel "innovaphone Bedienungsanleitung - VoIP Endgeräte" zur Verfügung.

Bitte prüfen Sie im Downloadbereich nach neuen Versionen.

Beachten Sie in jedem Fall die aufgeführten Sicherheitshinweise!

### **Übersicht über die Kapitel**

Dieses Handbuch bietet umfangreiche Informationen zu dem IP-Telefon IP72. Es bietet neben den allgemeinen Grundlagen zum Telefon auch die komplette Anleitung zur Bedienung.

Diese Anleitung dient als Ergänzung der zum Telefon mitgelieferten Kurzanleitung. Diese telefonspezifische Kurzanleitung ist zusätzlich auf der innovaphone Webseite als druckbares PDF verfügbar.

Die Konfiguration des Telefons, insbesondere der Funktionstasten, ist am einfachsten über das Webinterface des Telefons möglich. Lesen Sie dazu das Administrationshandbuch der innovaphone Endgeräte.

Beachten Sie in jedem Fall die aufgeführten Sicherheitshinweise!

# **3. Bedienungshinweise**

### **3.1 Tastenbelegung**

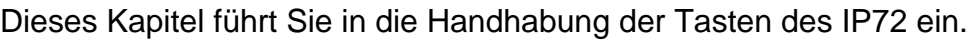

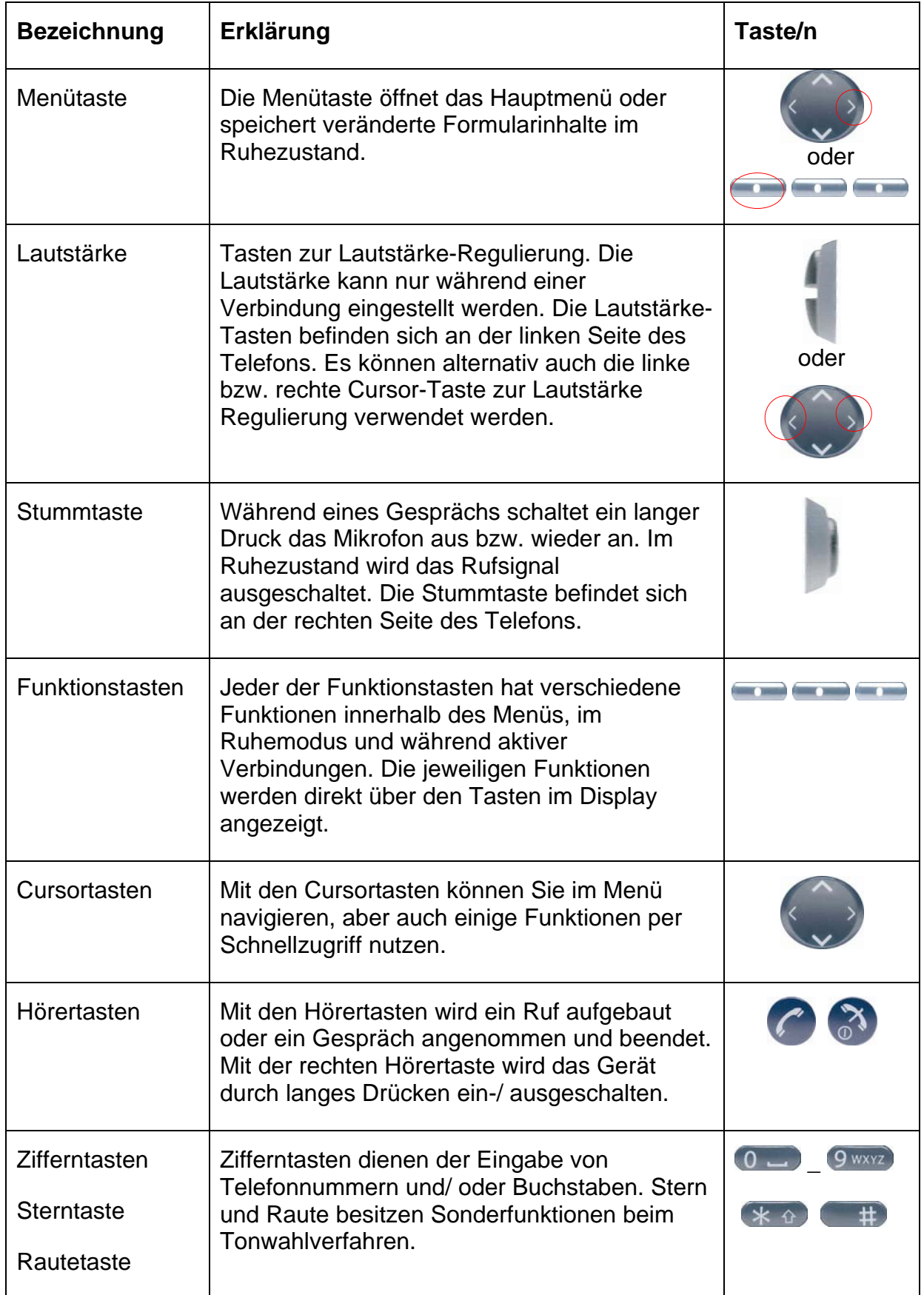

### **3.2 Alphanumerische Zeichen**

Dieses Kapitel soll Ihnen einen Überblick verschaffen, wie Sie von numerischen auf alphanumerischen Zeichen wechseln und Sonderzeichen nutzen können. Sie können auf der Tastatur alle Zeichen des westeuropäischen Zeichensatzes nach ISO 8859-1 eingeben.

Um zwischen der numerischen und der alphanumerischen Eingabe wechseln zu können gehen Sie wie folgt vor:

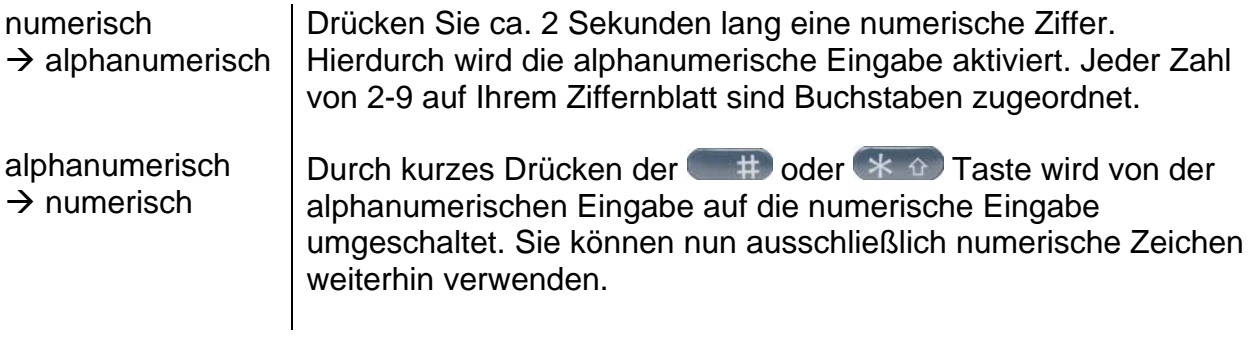

Nachdem Sie die alphanumerische Eingabe aktiviert haben, sind den Tasten "2"-"9" auf Ihrem IP-Telefon nach der alphabetischen Ordnung Buchstaben zugeordnet. Durch mehrfaches Drücken der Buchstabentaste kurz hintereinander können Sie verschiedene Zeichen auswählen. Hinter der Taste "1" sind Sonderzeichen angelegt, die Taste "0" fungiert als Leerzeichen.

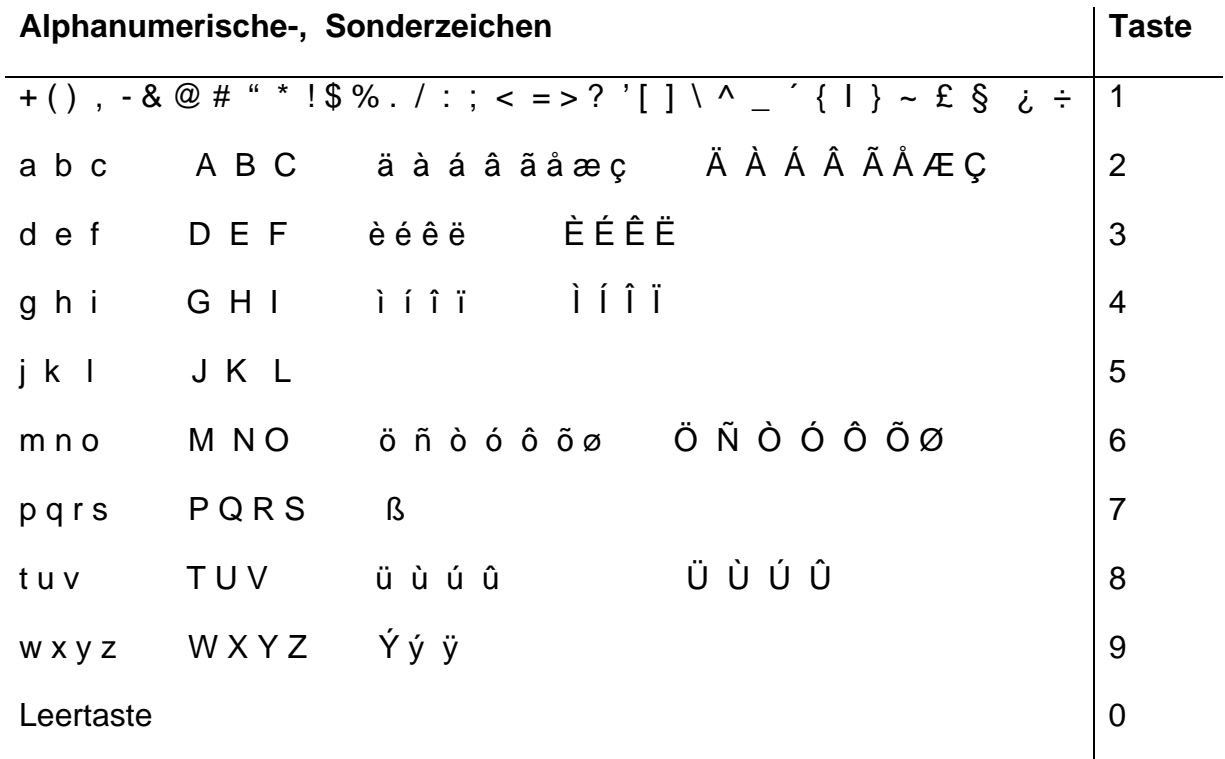

### **4. Anruffunktionen**

### **4.1 Aufbau von zwei Verbindungen**

Es gibt folgende Möglichkeiten, um zwei Verbindungen aufzubauen:

- − Während eines Gespräches versucht Sie jemand anzurufen. Sie können einen anklopfenden Ruf annehmen.
- − Im Haltezustand können Sie einen anderen Teilnehmer anrufen.

#### **4.1.1 Verwaltung eines anklopfenden Anrufes**

- 1. Während eines Gespräches versucht Sie jemand anzurufen. Der anklopfende Anruf wird auf dem Display angezeigt und wird nicht automatisch angenommen.
- 2. Um den Anruf anzunehmen, selektieren Sie mit den Cursor-Tasten oben und unten den anklopfenden Anruf. Sie werden dann sofort verbunden.

#### **4.1.2 Wählen einer neuen Nummer**

Sind Sie mit einem aktiven Gesprächspartner verbunden, können Sie eine neue Verbindung aufbauen indem Sie einen anderen Teilnehmer anrufen. Es ist Ihnen möglich, ein aktives Gespräch zu vermitteln oder eine Konferenz einzuleiten.

- 1. Drücken Sie während eines Gespräches die Rückfragetaste Der aktive Gesprächspartner wird gehalten und Sie hören einen Wählton.
- 2. Eine Verbindung wird zu der gewählten Rufnummer aufgebaut. Sollte der Teilnehmer abnehmen, können Sie vor der Vermittlung eine Rückfrage (Konsultation) führen.

#### Tipp:

Die aufgebaute Verbindung wird wieder gelöscht, wenn Sie die Rückfragetaste **erneut drücken bevor die** Rückfrageverbindung aufgebaut ist.

3. Drücken Sie die Rückfragetaste **und anschließend die** Ziffertaste "4". Der Anrufer wird mit dem gewählten Anschluss verbunden.

### **4.2 Dreierkonferenz**

Es ist Ihnen möglich eine Konferenz zwischen Ihnen und zwei weiteren Verbindungen herzustellen.

- 1. Bauen Sie zwei Verbindungen auf (s. Kapitel 4.1). Nachdem zwei Verbindungen aufgebaut wurden, kann eine Konferenz eingeleitet werden.
- 2. Drücken Sie die Menü-Taste . Es erscheint das Wort "Konferenz" im Display.
- 3. Durch erneutes Drücken der Menü-Taste **beenden Sie die** Konferenz. Der vor der eingeleiteten Konferenz gehaltene Ruf ist nun wieder gehalten.
- 4. Zum Beenden der aktiven Verbindung drücken Sie die Taste . Sie beenden die Verbindung zum aktiven Gesprächspartner. Der gehaltene Ruf wird nun zum aktiven Ruf.

### **4.3 Makeln**

Über die Funktion Makeln haben Sie die Möglichkeit zwischen zwei Verbindungen umzuschalten.

- 1. Bauen Sie eine aktive und eine gehaltene Verbindung auf. (s. Kapitel 4.1)
- 2. Drücken Sie während eines Gespräches mit einer aktiven und einer gehaltenen Verbindung die Rückfragetaste **. Es wird zwischen der aktiven** Verbindung und der gehaltenen Verbindung umgeschaltet.
- 3. Zum Beenden der aktiven Verbindung müssen Sie die Taste<sup>33</sup> drücken. Sie beenden die Verbindung zum aktiven Gesprächspartner. Das gehaltene Gespräch wird automatisch zum aktiven Gespräch.

### **4.4 Rückruf**

Wenn auf der angerufenen Seite niemand das Gespräch annimmt oder der Besetztton zu hören sein sollte, kann ein automatischer Rückruf oder eine automatische Wahlwiederholung eingeleitet werden.

#### **4.4.1 Rückruf bei Besetzt**

Ist die Gegenseite besetzt, kann ein automatischer Rückruf eingeleitet werden. Sobald die angerufene Seite das Gespräch beendet hat, signalisiert das IP-Telefon den nun wieder frei gewordenen Anschluss. Sobald Sie den Hörer abheben, wird der Ruf initiiert und es klingelt auf der Gegenseite.

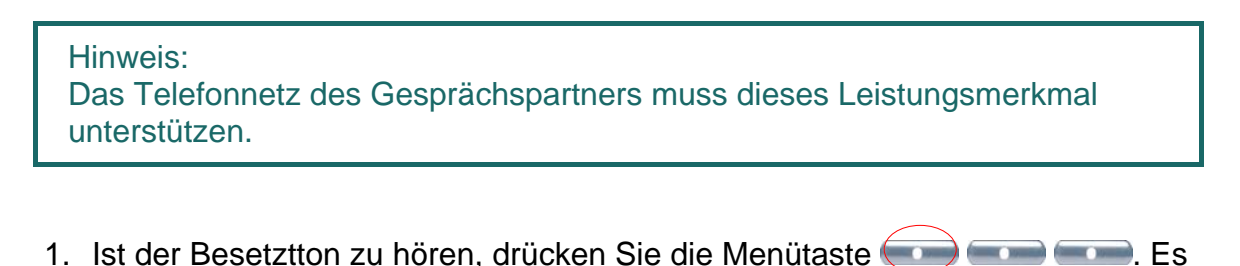

- erscheint das Wort "Rückruf" im Display.
- 2. Bestätigen Sie mit der rechten Cursor-Taste "Rückruf" und legen Sie auf, um den automatischen Rückruf zu aktivieren. Warten Sie auf das Rückrufsignal.

Bei Signalisierung des Rückrufes auf Ihrem IP-Telefon

- 1. Drücken Sie die Taste oder drücken Sie die mittlere Funktionstaste **(COP)** (COP), um den Rückruf einzuleiten. Der Ruf zur Gegenstelle wird aufgebaut oder
- 2. Durch das Drücken der Taste <sup>63</sup> nicht aufgebaut. Der Ruf wird nicht aufgebaut und wird aus der Liste der aktiven Rückrufe gelöscht.

#### **4.4.2 Rückruf bei keiner Antwort**

Nimmt die gerufene Seite Ihr Gespräch nicht an, kann auch ein automatischer Rückruf eingeleitet werden.

- 1. Sobald die angerufene Seite das Telefon benutzt hat, signalisiert das IP-Telefon den nun wieder verfügbaren Teilnehmer mit einem Klingelton. Sobald Sie den Hörer Ihres Telefons abheben, wird der Ruf initiiert und es klingelt auf der Gegenseite.
- 2. Ist der ferne Rufton zu hören, drücken Sie die Menütaste Setzen Sie den Vorgang wie in dem Kapitel 4.4.1 beschrieben fort.

Hinweis: Das Telefonnetz des Gesprächspartners muss dieses Leitungsmerkmal unterstützen.

### **4.5 Tastenkombinationen**

Hier werden Ihnen zusammenfassend Tastenkombinationen dargelegt, welche die wichtigsten Verwaltungen von mehreren Verbindungen vereinfachen sollen.

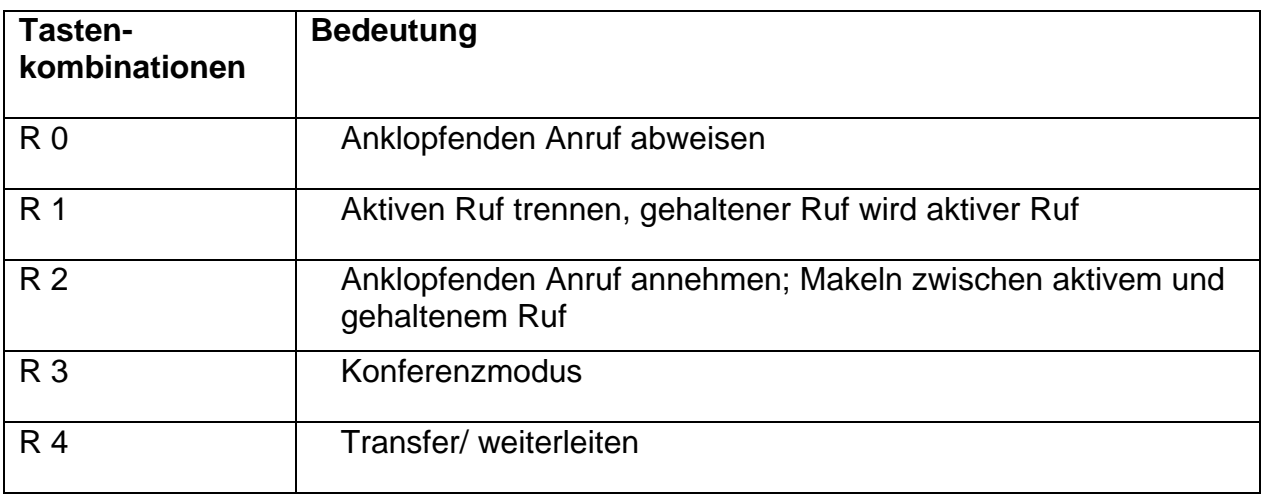

### **5. Menü Telefonregister**

Das Telefonregister verwaltet die Namen und Rufnummern Ihrer Gesprächspartner und wird somit zu Ihrem persönlichen Telefonbuch.

Drücken Sie aus dem Grundzustand die Tasten:

- 1. Menü **oder Cursor-Taste rechts**
- 2. Selektieren Sie mit der Cursor-Taste unten **"Telefonregister"**.
- 3. Anschließend drücken Sie die Cursor-Taste rechts<sup>(22)</sup>, um "Telefonregister" zu bestätigen.

Je nach Konfiguration kann ein Zugriff auf das Telefonregister der Telefonanlage (Zentrale) oder eines externen LDAP Servers möglich sein.

Folgende Menüpunkte könnten aufgeführt sein:

#### **Registereingabe, Suche (lokal), Suche (extern), Suche (Zentrale), Suche (kombiniert)**

4. Um den jeweiligen Menüpunkt zu betreten drücken Sie die Cursor-Taste rechts

, um zu bestätigen oder die mittlere Funktionstaste  $f(x)$  für "**Auswl.**".

5. Drücken Sie die Cursor-Taste links zweimal um den Menüpunkt zu verlassen.

Ein Eintrag im lokalen Telefonregister besteht aus dem Namen, der Rufnummer und bei Bedarf aus weiteren Einstellungen. Es lassen sich bis zu 2000 Einträge verwalten. Alle Einträge werden alphabetisch sortiert.

1. Um einen Telefonbucheintrag zu erstellen navigieren Sie zum Punkt

**"Registereingabe"** und betreten ihn mit der Cursor-Taste rechts .

2. Geben Sie bitte direkt unter **Teilnehmer** den Namen des einzutragenden Kontaktes ein und neben **Nummer:** die Telefonnummer. Wahlweise können Sie neben **Name:** eine User ID eingeben. Bestätigen Sie den Kontakt mit der linken Menütaste **George Speichern**.

Zur Weiterverwendung und als zusätzliche Datensicherung kann das gesamte Telefonregister auf einem PC gesichert und zurückgeladen werden. Ebenso können Sie externe Adressbücher vom PC importieren. Hierzu wenden Sie sich bitte an Ihren Administrator (s. "Administrator Handbuch – innovaphone PBX").

# **6. Menü Nutzereinstellungen**

### **6.1 Anrufumleitung**

Das Menü Anrufumleitung bietet Ihnen die Möglichkeit auch während Ihrer Abwesenheit erreichbar zu sein.

#### **6.1.1 Umleitungsoptionen**

Das IP-Telefon unterstützt drei verschiedene Arten von Anrufumleitungen:

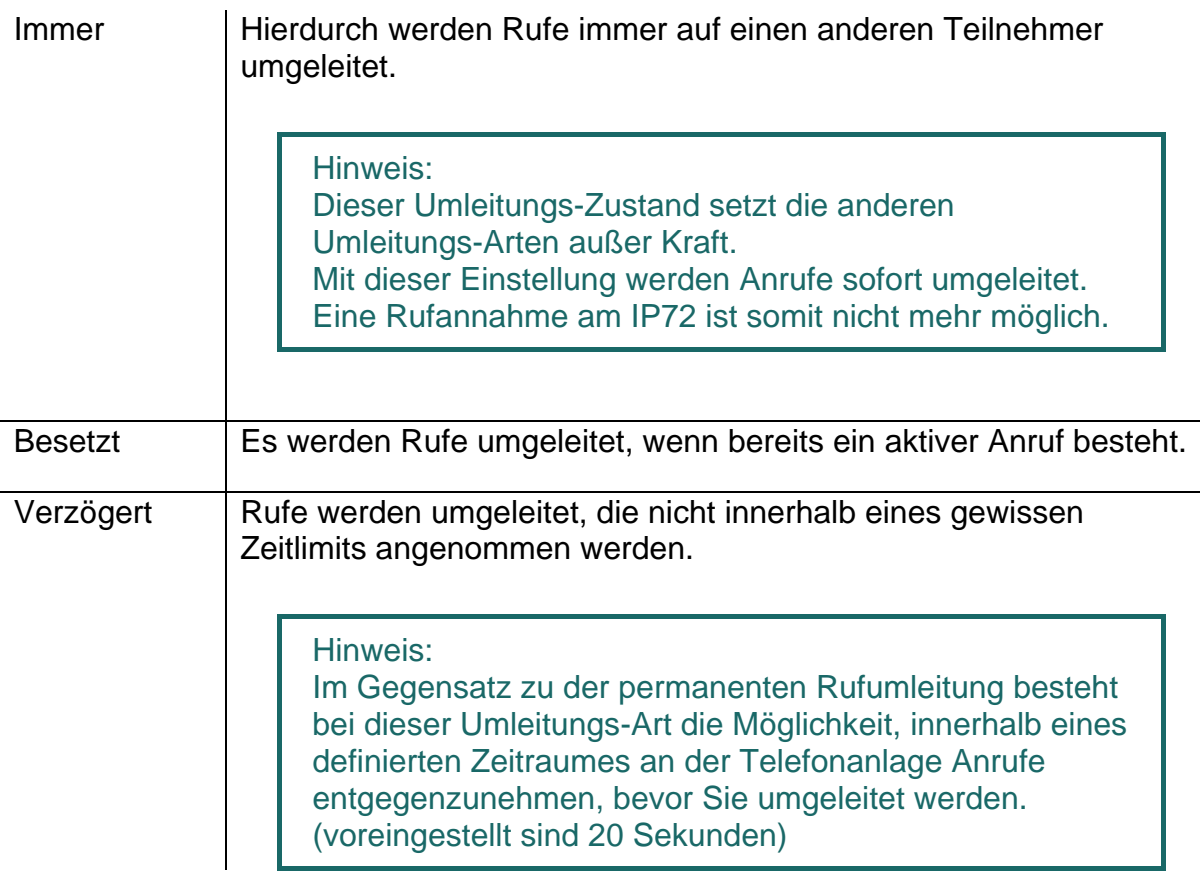

Hinweis:

Eine aktive Anrufumleitung wird im Grundzustand des IP-Telefons durch das Symbol <sup>L+</sup> in der Statuszeile angezeigt. Bei einer permanenten Umleitung wird zusätzlich im Display das Umleitungsziel angezeigt.

#### **6.1.2 Einrichtung der Anrufumleitung**

Um die Rufumleitung aktivieren zu können, gehen Sie wie folgt vor:

- 1. Drücken Sie aus dem Grundzustand die Tasten:
	- $-$  Gehen Sie mit  $\sqrt{ }$   $\sqrt{ }$   $\sqrt{ }$   $\sqrt{ }$  in das Menü,
	- Selektieren Sie mit der Cursor-Taste unten **Weber, Nutzereinstellungen** und

bestätigen mit der Cursor-Taste rechts .

- Anschließend drücken Sie die Cursor-Taste rechts, um **"Anrufumleitung"** zu bestätigen.
- 2. Mit den Cursor-Tasten oben und unten springen Sie auf den gewünschten Zustand "Immer", "Besetzt", oder/ und "Verzögert". Mit der Cursor-Taste

- 3. Mit den Cursor-Tasten oben und unten springen Sie anschließend auf die Zeile unterhalb des gewünschten Zustandes. Tragen Sie das gewünschte Umleitungsziel ein (Name oder Nummer).
- 4. Speichern Sie die Eintragung indem Sie die linke Funktionstaste drücken, Sie kommen ins vorherige Menü und müssen dort nochmals mit Speichern bestätigen.

### **6.2 Anrufschutz**

Über diese Funktion können Sie auf eingehende Anrufe gesondert reagieren. Die eingehenden Anrufe werden im Menüpunkt Nutzereinstellungen/Anrufschutz/"Für" unterschieden in: **Interne Rufe, Externe Rufe** und **Alle Rufe.**

Ihnen stehen zu den definierten Anrufeingängen unter dem Punkt "Aktion" drei Reaktionsmöglichkeiten zur Wahl, wenn der **"Anrufschutz"** auf **Ein** gestellt wird.

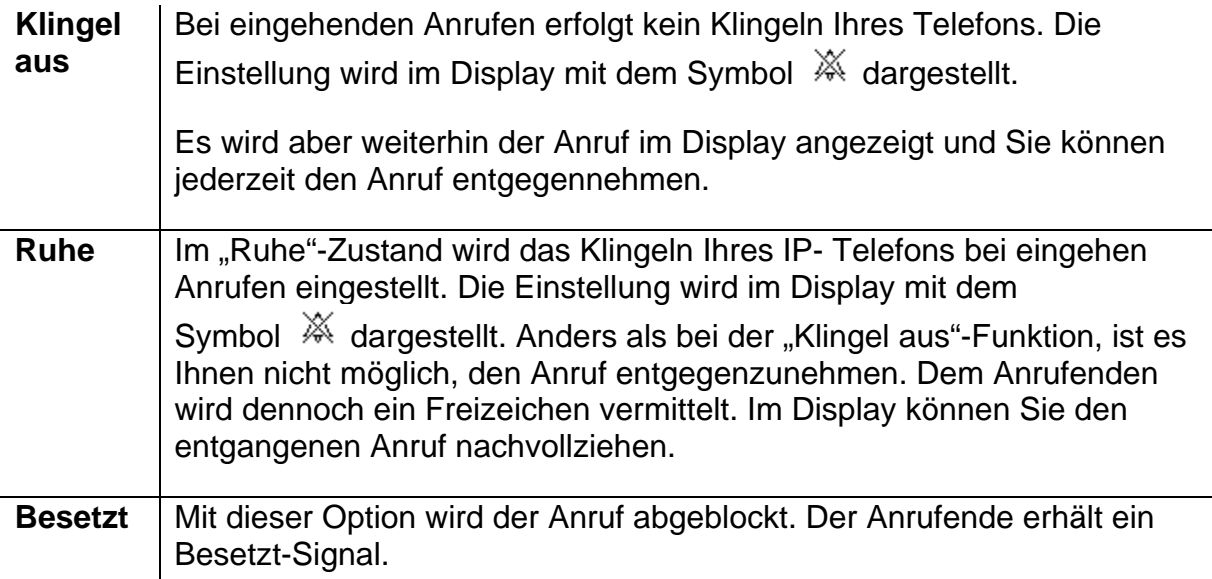

rechts bestimmen Sie, ob der gewünschte Zustand aktiviert werden soll.

### **6.3 Anklopfen**

Diese Funktion bietet Ihnen die Möglichkeit, das Anklopfverhalten bei einem bestehenden Telefongespräch zu steuern.

- 1. Drücken Sie aus dem Grundzustand :
	- Gehen Sie mit **in das Menü.** in das Menü.
	- Selektieren Sie mit der Cursor-Taste unten **WA** "Nutzereinstellungen" und

bestätigen Sie diese Option mit der Cursor-Taste rechts .

- Anschließend selektieren Sie mit der Cursor-Taste unten "Anklopfen".
- 2. Mit den Cursor-Tasten links und rechts bestimmen Sie die folgenden Anklopfzustände:

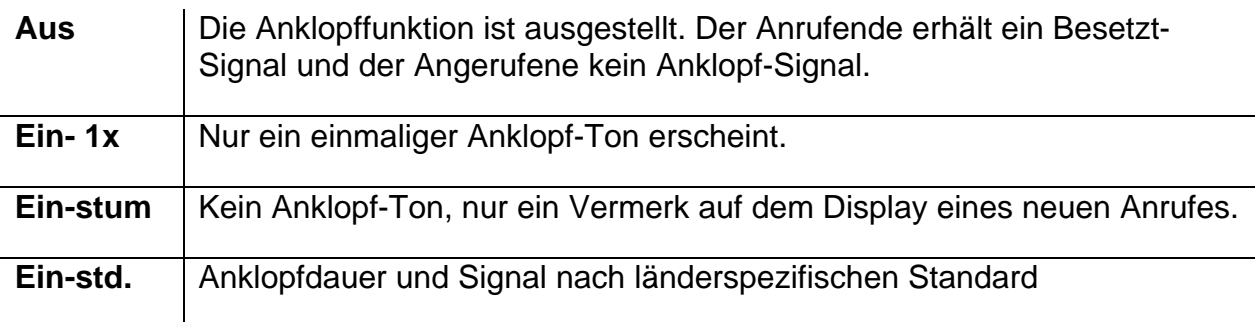

#### Hinweis:

Den länderspezifischen Standard können Sie wie beschrieben bestimmen. Drücken Sie aus dem Grundzustand:

- die Cursor-Taste rechts word um in das Menü zu gelangen.
- Selektieren Sie mit der Cursor-Taste unten **Administration** und bestätigen Sie diese Option mit der Cursor-Taste rechts.
- Selektieren Sie mit der Cursor-Taste unten "Registrierung" und bestätigen Sie diese Option mit der Cursor-Taste rechts.
- Selektieren Sie mit der Cursor-Taste unten "Optionen" und
- bestätigen Sie diese Option mit der Cursor-Taste rechts.
- Mit den Cursor-Tasten rechts und links können Sie den länderspezifischen Standard für Ihr IP-Telefon wie gewünscht einstellen.

### **6.4 Rufnummerübertragung**

Mit dieser Funktion wird die Rufnummerübermittlung bei abgehenden Gesprächen einbzw. ausgeschalten. Die getroffene Einstellung gilt für alle nachfolgenden Gespräche, sofern nicht für ein einzelnes Gespräch eine fallweise Ein- bzw. Ausschaltung erfolgt.

Drücken Sie aus dem Grundzustand:

- 1. Gehen Sie mit **in das Menü**,
- 2. Selektieren Sie mit der Cursor-Taste unten **WALEER Mutzereinstellungen** "und

bestätigen Sie diese Option mit der Cursor-Taste rechts

- 3. Selektieren Sie mit der Cursor-Taste unten "Rufnummerübertr.".
- 4. Mit der Cursor-Taste rechts bestimmen Sie, ob die Rufnummer übertragen werden soll (**Ein**/**Aus**).
- 5. Speichern Sie die Eintragung indem Sie die linke Funktionstaste drücken, Sie kommen ins vorherige Menü und müssen dort nochmals mit Speichern bestätigen.

### **7. Menü Telefoneinstellungen**

Das Menü Telefoneinstellungen bezieht sich, unabhängig vom Nutzer, auf die Hardware des IP-Telefons.

### **7.1 Sprechgarnitur**

Mit dieser Funktion können Sie für den Anschluss bzw. die Benutzung eines Headsets die entsprechende Einstellung vornehmen.

Drücken Sie aus dem Grundzustand:

- 1. Gehen Sie mit  $\Box$   $\Box$  in das Menü,
- 2. Selektieren Sie mit der Cursor-Taste unten **"Telefoneinstellungen"** und bestätigen Sie diese Option mit der Cursor-Taste rechts
- 3. Selektieren Sie mit der Cursor-Taste unten "Sprechgarnitur".
- 4. Mit der Cursor-Taste rechts bestimmen Sie, ob die Sprechgarnitur auf **Ein** oder **Aus** gestellt.
- 5. Bestätigen Sie die Einstellung mit der linken Menütaste Speichern, Sie kommen ins vorherige Menü und müssen dort nochmals mit Speichern bestätigen.

### **7.2 Direktwahl**

Bei eingeschalteter Direktwahl wird nach dem Drücken der Taste eine zuvor definierte Direktwahlnummer gewählt.

Hinweis: Alle Tasten des IP-Telefons, mit Ausnahme der Menü-Taste sind anschließend gesperrt.

- 1. Drücken Sie aus dem Grundzustand:
	- die Cursor-Taste rechts um in das Menü zu gelangen.
	- Selektieren Sie mit der Cursor-Taste unten **WAU** "Telefoneinstellungen" und bestätigen Sie diese Option mit der Cursor-Taste rechts.
	- Anschließend selektieren Sie mit der Cursor-Taste unten "Direktwahl" und bestätigen mit der Cursor-Taste rechts.
	- Im Direktwahl-Menü können Sie mit der Cursor-Taste links die Funktion

#### **Direktwahl ein**- oder **aus**schalten.

2. Selektieren Sie mit der Cursor-Taste unten die Option "Nummer". Geben Sie die Rufnummer oder den Namen ein, die direkt gewählt werden soll.

Achtung: Bei der Eingabe von Namen achten Sie auf Groß- und Kleinschreibung.

3. Selektieren Sie mit der Cursor-Taste unten die Option **"Verzögerung"**. Durch diese Option wird die Nummer bzw. der Name nach einer zuvor definierten Zeit gewählt.

Hinweis: Diese Funktion steht Ihnen nur zur Verfügung, wenn Sie die "Direktwahl" eingeschalten haben.

4. Bestätigen Sie die Einstellung mit der linken Menütaste Speichern, Sie kommen ins vorherige Menü und müssen dort nochmals mit Speichern bestätigen.

### **7.3 Sperren**

Bevor Sie Ihr IP-Telefon sperren können, werden Sie aufgefordert Ihre PIN einzugeben.

- 1. Ihr Komforttelefon sperren Sie aus dem Grundzustand:
	- die Cursor-Taste rechts um in das Menü zu gelangen.
	- Selektieren Sie mit der Cursor-Taste unten **"Telefoneinstellungen"** und

bestätigen Sie diese Option mit der Cursor-Taste rechts.

- Anschließend selektieren Sie mit der Cursor-Taste unten "Sperren" und

bestätigen mit der Cursor-Taste rechts.

- Geben Sie die PIN ein und bestätigen mit der linken Taste **and Denne aufgenden**.

Es erfolgt nun die Meldung "Telefon gesperrt" und das Telefon kehrt in den Grundzustand zurück. Die aktive Sperre wird im Display mit dem Symbol D<sub>ra</sub>dargestellt.

- 2. Sie entsperren Ihr IP-Telefon :
	- Drücken Sie die Cursor-Taste rechts und geben anschließend die PIN ein.
	- Bestätigen Sie Ihre PIN-Eingabe durch die linke Taste

### **7.4 PIN ändern**

Die PIN dient dazu, den Zugang für unberechtigte Nutzer zu verhindern. Mit dieser Funktion können Sie den Schutz aktivierten und die PIN festlegen. Zum Einstellen der PIN gehen Sie wie folgt vor:

- 1. Drücken Sie die aus dem Grundzustand:
	- die Cursor-Taste rechts um in das Menü zu gelangen.
	- Selektieren Sie mit der Cursor-Taste unten **"Telefoneinstellungen"** und bestätigen Sie diese Option mit der Cursor-Taste rechts.
	- Anschließend selektieren Sie mit der Cursor-Taste unten "PIN ändern" und bestätigen mit der Cursor-Taste rechts.
- 2. Im PIN-Menü:
	- Geben Sie unter "akt. PIN" die aktuelle PIN ein.
	- Mit der Cursor-Taste unten springen Sie in die Option "neue PIN". Zur Sicherheit muss die neue PIN erneut eingegeben werden ("neue PIN").
	- Bestätigen Sie ihre Änderungen mit der linken Taste **and Tage auf der Linken**. Es erfolgt die Meldung "Änderung aktiviert" und es erfolgt ein Rücksprung auf den Grundzustand.

Hinweis: Im Auslieferungszustand ist keine PIN eingestellt.

### **7.5 LCD Beleuchtung**

Um die Beleuchtung Ihres Displays einzustellen, gehen Sie wie folgt vor:

- 1. Drücken Sie aus dem Grundzustand die Cursor-Taste rechts we um in das Menü zu gelangen.
- 2. Selektieren Sie mit der Cursor-Taste unten **"Telefoneinstellungen"** und bestätigen Sie diese Option mit der Cursor-Taste rechts.
- 3. Mit der Cursor-Taste unten selektieren Sie anschließend "LCD Beleuchtung". Mit den Cursor-Tasten rechts und links bestimmen sie auf einer 15-stufigen Skala die LCD-Beleuchtung.
- 4. Bestätigen Sie ihre Änderungen durch die linke Taste

### **8. Menü Nutzerliste (Mehrfachregistrierung)**

Die Mehrfachregistrierung ermöglicht die Arbeit an einem Telefon mit mehreren Identitäten (Nutzer). Es können bis zu sechs Nutzer gleichzeitig angemeldet sein. Die Möglichkeiten dieses Merkmales sind sehr vielfältig. So ist es möglich, sich als Mitarbeiter, der an verschiedenen Orten arbeitet, an einem anderen Arbeitsplatz am Telefon anzumelden. Des Weiteren besteht die Möglichkeit die Funktion einer Telefonzentrale bzw. Hotline zu realisieren, indem sich Mitarbeiter als Mitbenutzer dieser Gruppe anmelden können. Auch kurzzeitige Vertretungen für die Rufnummer eines Kollegen sind über die Mehrfachregistrierung zu realisieren.

#### Hinweis:

Voraussetzung zur Nutzung dieses Leistungsmerkmales ist, dass in der PBX Komponente eine Registrierung der Rufnummer auf mehrere Telefone erlaubt ist.

### **8.1 Mitbenutzer anmelden**

Ein Mitbenutzer kann wie folgt an Ihrem IP-Telefon angemeldet werden:

- 1. Drücken Sie aus dem Grundzustand die Cursor-Taste rechts wum in das Menü zu gelangen.
- 2. Selektieren Sie mit der Cursor-Taste unten **Wurdterliste** "und bestätigen Sie diese Option mit der Cursor-Taste rechts.
- 3. Selektieren Sie mit den Cursor-Tasten oben/unten eine freie Listenzeile (1-6).
- 4. Um sich als ein Mitbenutzer anzumelden, drücken Sie in dieser freien Listenzeile die rechte Cursor-Taste rechts.
- 5. Bestätigen Sie mit der rechten Cursor-Taste rechts die Option "Registrierung" und anschließend die Option "Einstellungen".
- 6. Mit den Cursor-Tasten oben und unten können Sie nun in den Zeilen springen, um die Mitbenutzer-Einstellungen vorzunehmen. Geben Sie in den Zeilen den **Namen** des Mitbenutzers, die **Nummer** und das **Kennwort** des Mitbenutzers ein.
- 7. In dem Feld **"VoIP Gatekeeper"** drücken Sie die Cursor-Taste rechts und geben folgende gewünschte Werte wie beschrieben an:

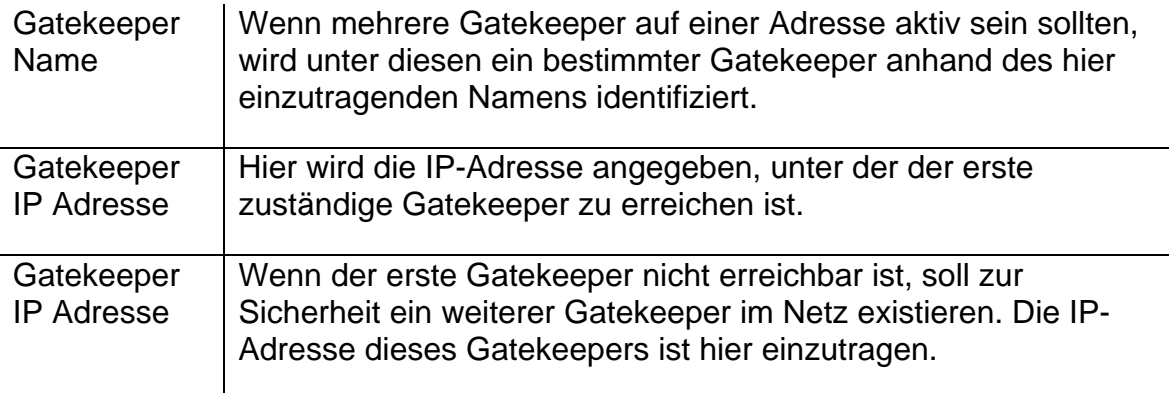

- 8. Unter "Optionen" (direkt unter dem Punkt "VolP Gatekeeper") können Sie mit der Cursor-Taste rechts die länderspezifischen Ton-Standards festlegen.
- 9. Bestätigen Sie ihre Änderungen durch die linken Taste

### **8.2 Mitbenutzer abmelden oder löschen**

Um den aktiven Nutzer abzumelden oder sogar aus der Liste zu löschen;

1. selektieren Sie den gewünschten Mitbenutzer durch die Cursor-Tasten oben und unten und bestätigen mit der Cursor-Taste rechts.

- 2. Anschließend selektieren Sie die Option "Registrierung" mit den Tasten oben und unten und bestätigen mit der Cursor-Taste rechts.
- 3. Mit den Cursor-Tasten oben und unten bestimmen Sie, ob der Mitbenutzer abgemeldet (**"Abmelden"**) oder gelöscht (**"Löschen"**) werden soll.
- 4. Bestätigen Sie Ihre Änderungen durch die Cursor-Taste rechts.

### **8.3 Nutzer wechseln**

Sind mehrere Benutzer an Ihrem Telefon angemeldet, werden eingehende Rufe für alle Nutzer mit der Angabe der angerufenen Identität im Display signalisiert. Ausgehende Rufe werden mit den Daten des aktiven Nutzers aufgebaut.

Um den aktiven Nutzer zu wechseln:

- 1. selektieren Sie den gewünschten Mitbenutzer durch die Cursor-Tasten oben und unten und bestätigen mit der Cursor-Taste rechts
- 2. Bestätigen Sie die Option "Aktivieren" mit der Cursor-Taste rechts.

### **9. Menü Administration**

Dieses Menü beinhaltet die administrativen Angaben zum Netzwerk und zur Registrierung des IP72.

Um in das Menü "Administration" zu gelangen;

- 1. drücken Sie aus dem Grundzustand die Cursor-Taste rechts wum in das Menü zu gelangen.
- 2. Selektieren Sie mit der Cursor-Taste unten "Administration" und bestätigen Sie diese Option mit der Cursor-Taste rechts.

### **9.1 Informationen**

Nachdem Sie sich im Menü "Administration" befinden, drücken Sie die Cursor-Taste rechts, um das selektierte Menü "Informationen" zu bestätigen.

In diesem Menü können Sie folgende Informationen entnehmen:

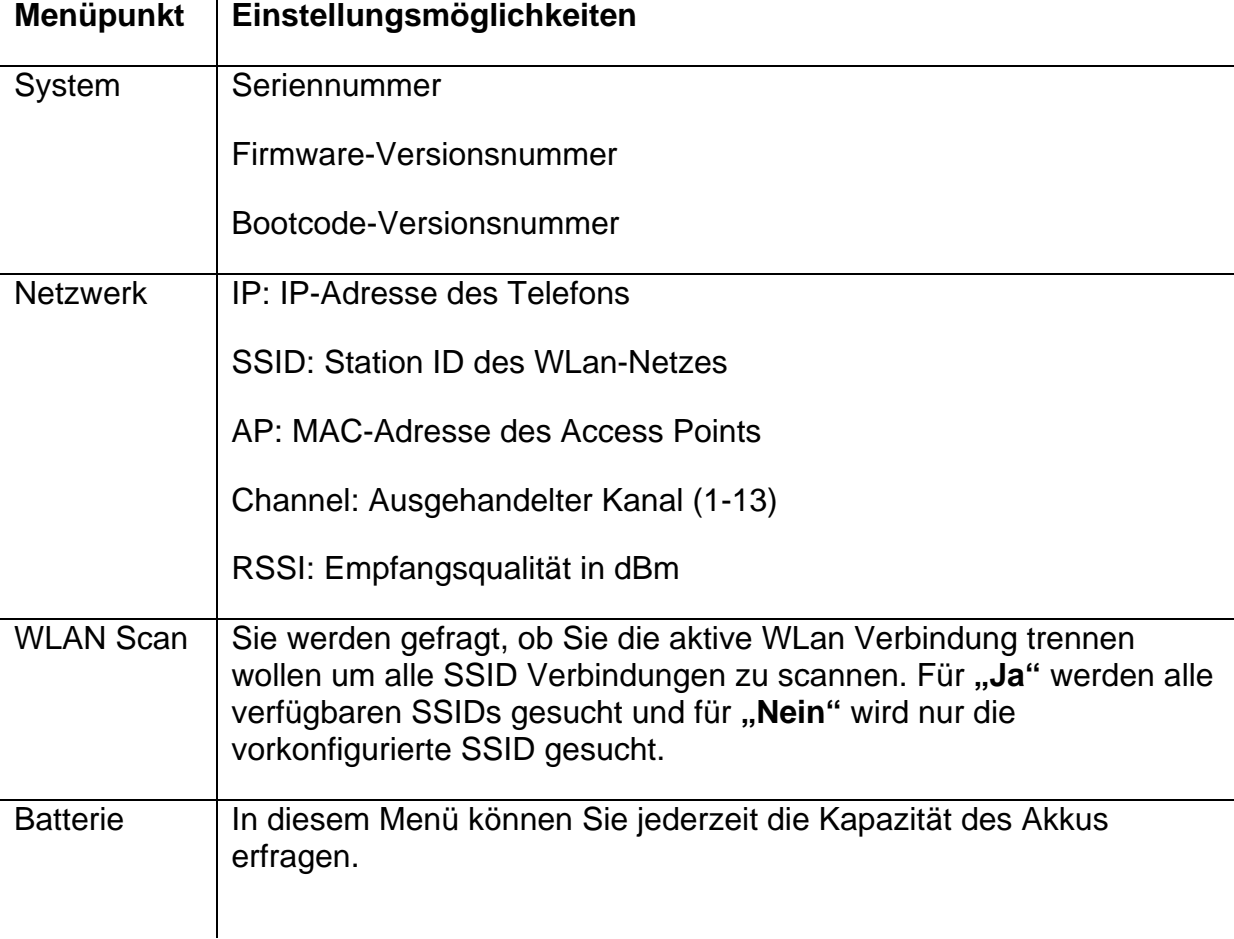

### **9.2 WLAN**

In diesem Menü finden Sie alle Einstellungen für die spezifischen Parameter für WLAN.

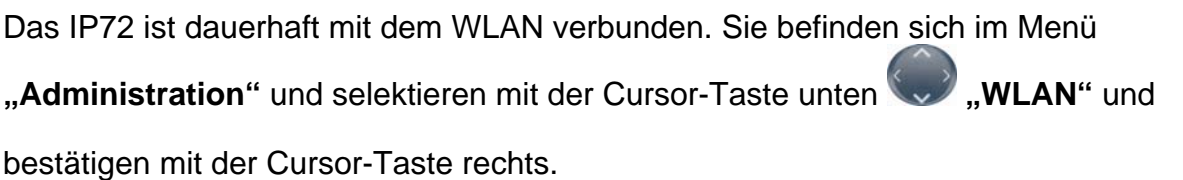

Folgende Einstellungen können Sie anschließend vornehmen:

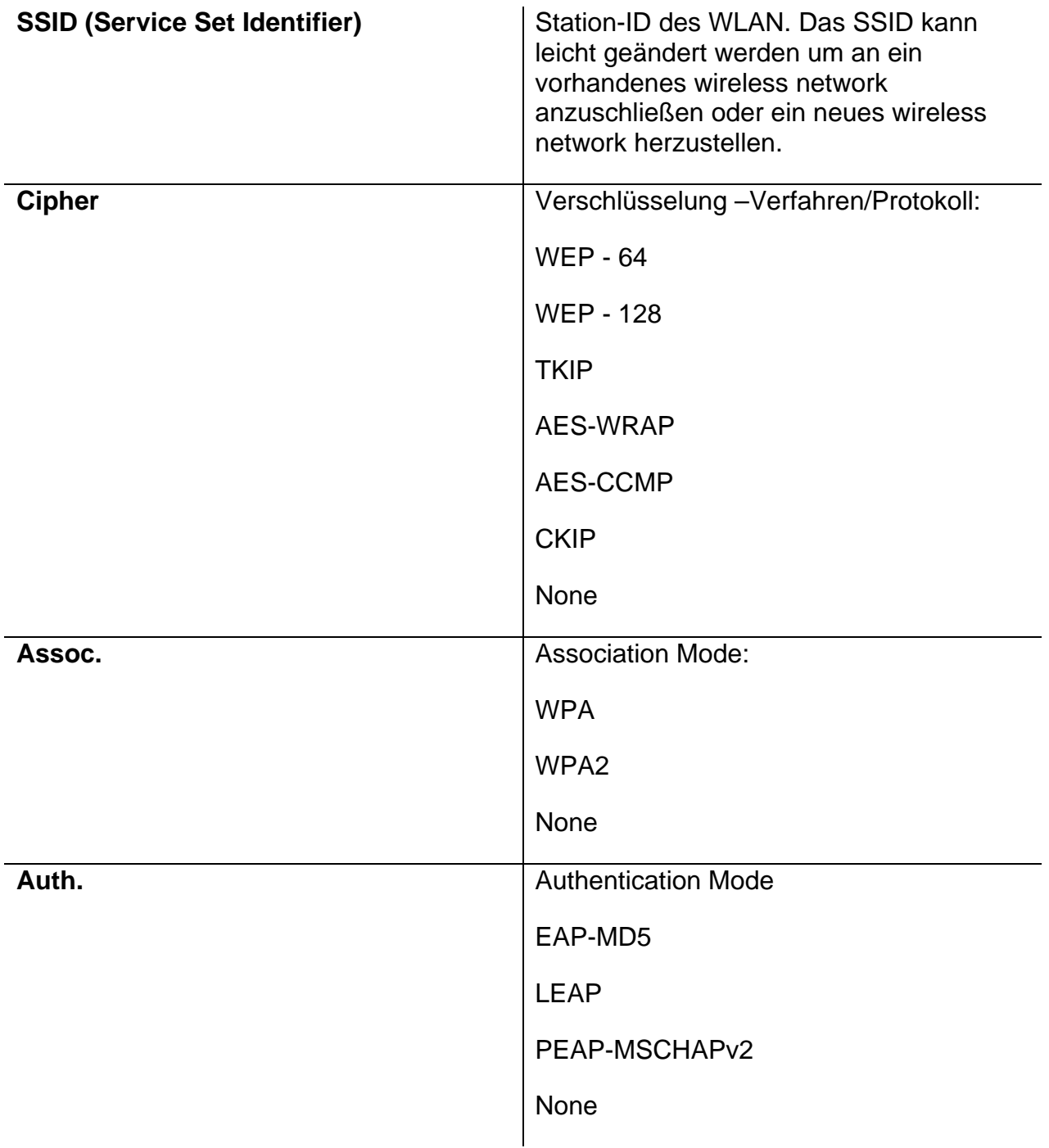

# innovaphone

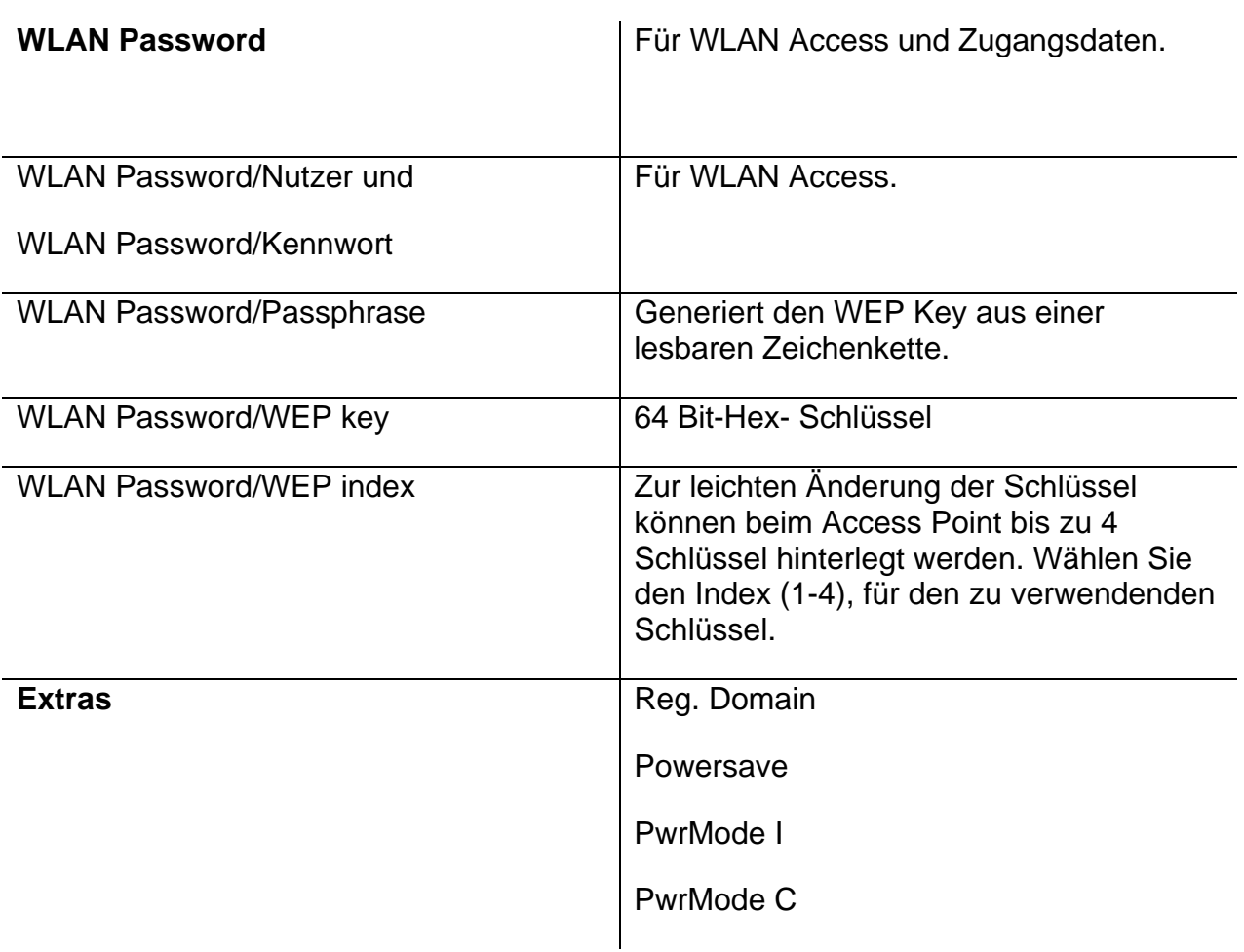

#### **9.3 Netzwerk**

Dieses Menü beinhaltet Informationen zur Einbindung in das IP-Netz. Diese sind nur für den Administrator interessant und dürfen vom Bediener nicht verändert werden.

Nachdem Sie sich im Menü "Administration" befinden, selektieren Sie mit der Cursor-Taste unten **"Netzwerk"** und bestätigen Sie diese Option mit der Cursor-Taste rechts.

Es besteht die Möglichkeit folgende IP-Eigenschaften über dieses Menü einzustellen:

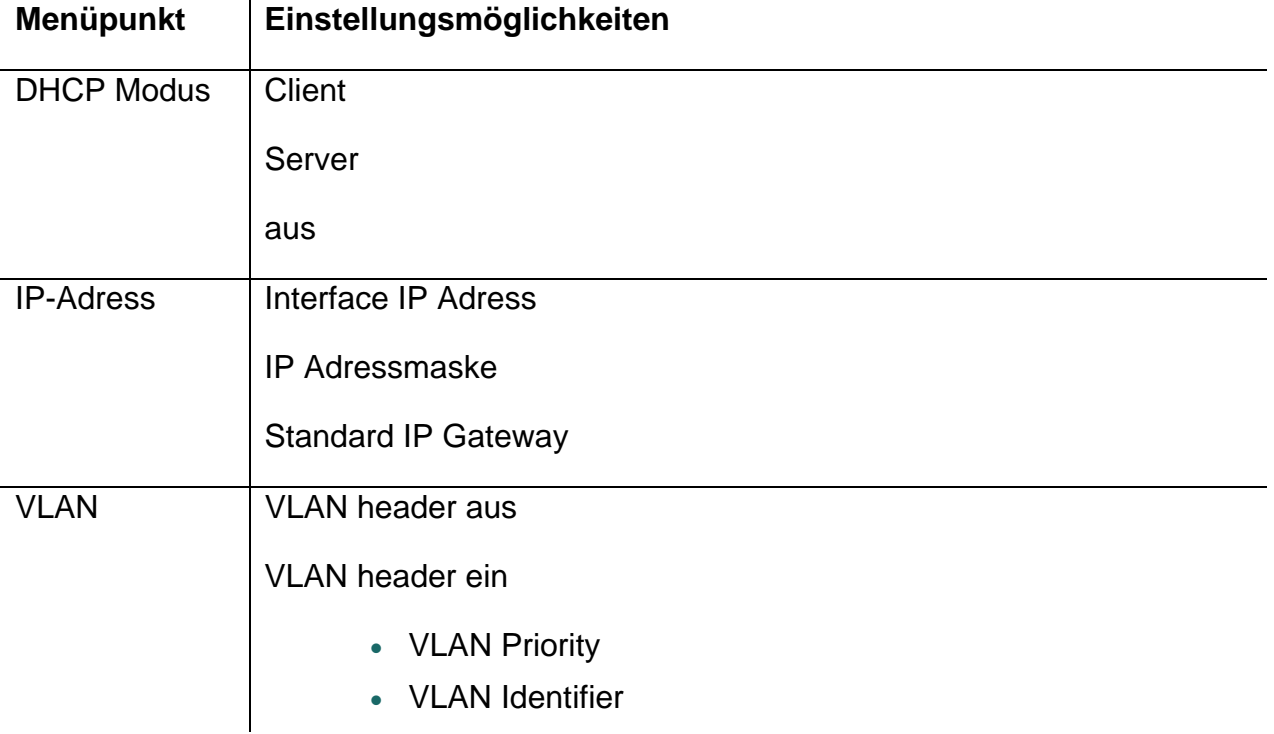

### **9.4 Registrierung**

Das Menü Registrierung beinhaltet Informationen zur Registrierung am Gatekeeper. Diese sind nur für den Administrator interessant und dürfen vom Bediener nicht verändert werden.

Sie befinden sich im Menü "Administration" und navigieren Sie mit der Cursor-Taste unten **bis zu "Registrierung"** und bestätigen Sie mit der Cursor-Taste rechts.

Folgende Informationen lassen sich entnehmen:

**Protokoll, Name, Nummer, Kennwort, VoIP Gatekeeper (Gatekeeper Name, Gatekeeper IP Adresse ), Optionen (Töne)** 

Hinweis:

Über die länderspezifischen Standard-Ruftöne erhalten Sie nähere Informationen im Administrationshandbuch der innovaphone PBX.

### **9.5 Konfiguration zurücksetzen**

Es besteht die Möglichkeit, den Auslieferungszustand des Gerätes wieder herzustellen. Alle am Gerät gemachten Einstellungen gehen dabei verloren.

1. Nachdem Sie sich im Menü "Administration" befinden, selektieren Sie mit der

Cursor-Taste unten **"Konfiguration rücks."** und bestätigen Sie diese Option mit der Cursor-Taste rechts.

- 2. Es erfolgt die Abfrage, ob " [...] das Gerät in den Auslieferungszustand **zurückgesetzt werden soll"**.
- 3. Mit der linken Funktionstaste können Sie **"Ja"** selektieren und den Auslieferungszustand wieder herstellen, wobei alle Änderungen verloren gehen.

#### Achtung:

Wenn Sie den Auslieferungszustand wiederhergestellt haben, erfolg ein Neustart des Gerätes und alle Daten und Einstellungen gehen verloren.

### **10. Sicherheitshinweise**

Der Hersteller lehnt jede Verantwortung für Personen-, Sach- oder Folgeschäden ab, die auf unsachgemäße Verwendung des Gerätes zurückzuführen sind.

Hiermit erklärt die innovaphone® AG, dass das Gerät alle grundlegenden Anforderungen der europäischen Richtlinie 1999/5/EG erfüllt.

Zur Konfiguration des VoIP Endgeräts ist das "innovaphone Administrator Handbuch - VoIP Gateways" und das "Administrator Handbuch - innovaphone PBX" mit zu beachten. Alle darin aufgeführten Hinweise sind sorgfältig zu berücksichtigen und die Geräte sind ausschließlich so wie beschrieben zu verwenden.

**Achtung:** Beachten Sie bitte zu Ihrer eigenen Sicherheit folgende Hinweise:

#### **Stromversorgung**

Das Steckernetzteil der Ladestation ist zum Betrieb an einem 100V-240V, 50Hz Wechselstromnetz ausgelegt. Versuchen Sie niemals das Gerät an andere Stromnetze anzuschließen!

Die Netzsteckdose muss sich in der Nähe des Gerätes befinden und leicht zugänglich sein. Die Stromversorgung des Gerätes kann durch Herausziehen des Steckernetzteils aus der Netzsteckdose unterbrochen werden.

Aufstellung und Anschluss

Verlegen Sie die Anschlussleitungen stolperfrei. Alle angeschlossenen Kabel dürfen nicht übermäßig geknickt, gezogen oder mechanisch beansprucht werden.

Das Gerät ist nur zur Verwendung in trockenen Räumen bestimmt.

Das Gerät darf nicht in folgender Umgebung aufgestellt und betrieben werden:

In feuchten, staubigen oder explosionsgefährdeten Räumen,

bei Temperaturen über 40°C oder unter 0°C,

bei starken Erschütterungen oder Vibrationen,

an Orten mit direkter Sonneneinstrahlung.

Einige Möbellacke oder Möbelpflegemittel können die Kunststofffüße der Ladestation IP72 anlösen und Flecken hinterlassen. Benutzen Sie in diesen Fällen eine rutschfeste, beständige Unterlage.

#### Reinigung

Verwenden Sie ein weiches, leicht feuchtes Tuch zur Reinigung der Gehäuseoberfläche.

Keine Chemikalien oder Scheuermittel verwenden. Das Gerät ist wartungsfrei.

#### Funktionsstörung

Unter bestimmungsgemäßen Betriebs- und Wartungsbedingungen ist es nicht erforderlich, das Gerät zu öffnen.

Ein defektes Gerät nicht öffnen und nicht mehr anschließen. Bringen Sie in diesem Fall das Gerät zu Ihrem Händler oder Service-Center. Verwahren Sie bitte die Original-Verpackung für eine evtl. Rücksendung auf, da sie Ihr Gerät optimal schützt.

Sichern Sie vorher alle Einträge (z.B. auf einem PC), um sich gegen Datenverlust zu schützen.

#### **Entsorgung**

Soll das Gerät entsorgt werden, so ist es entsprechend den örtlichen Vorschriften als Elektronikschrott zu entsorgen.

#### Umweltverträglichkeit

Bei bestimmungsgemäßem Gebrauch kann kein Kontakt zu gesundheitsgefährdenden Stoffen entstehen. Die in diesem Gerät verarbeiteten Kunststoffe bestehen aus teilrecyceltem Granulat. Unsere Verpackungen enthalten keine Kunststoffe. Wir verwenden ausschließlich Karton und Papier aus teilrecyceltem Material.

#### Garantie

Mit Ihrem IP-Endgerät haben Sie ein fortschrittliches und modernes Gerät erworben, das unter hohen Qualitätsanforderungen und mit modernsten Fertigungseinrichtungen produziert wurde. Für die Herstellung werden nur qualitativ hochwertige Bauteile verwendet, die ein Höchstmaß an Zuverlässigkeit garantieren.

# **11. Indexverzeichnis**

### *A*

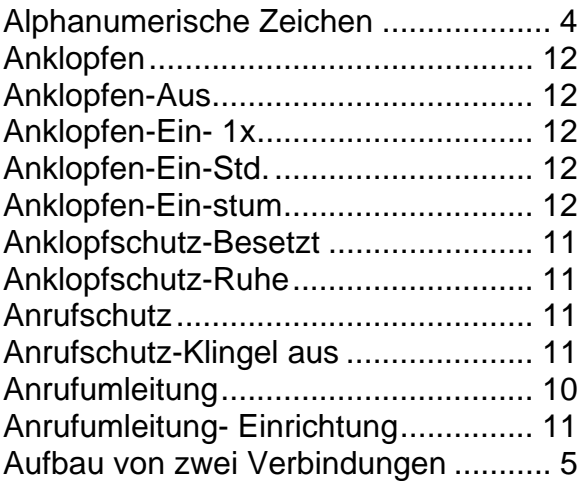

### *D*

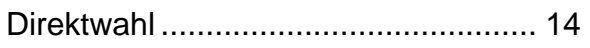

# *E*

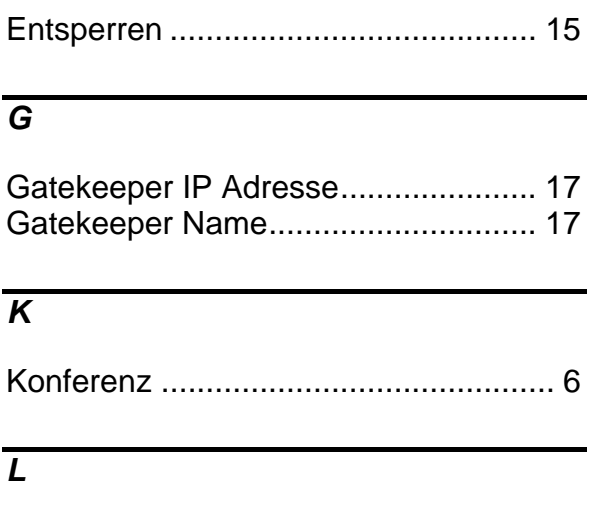

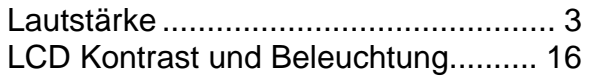

### *M*

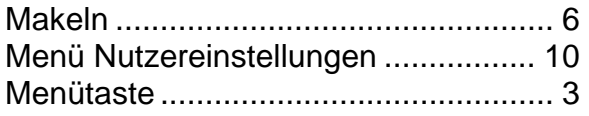

# *N*

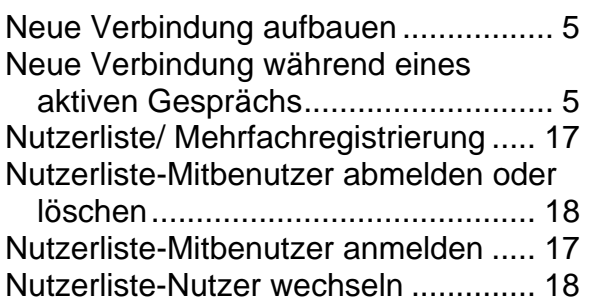

### *P*

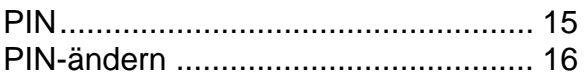

### *R*

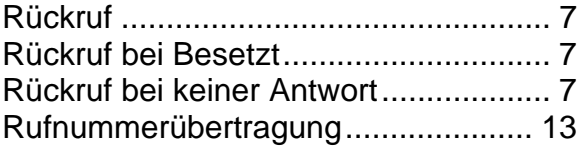

### *S*

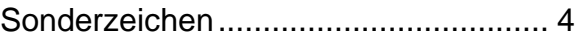

### *T*

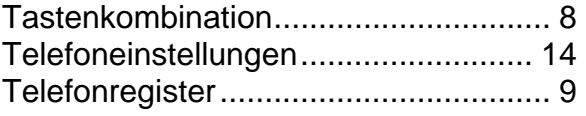

### *U*

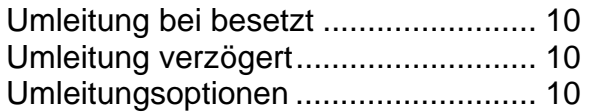

### *V*

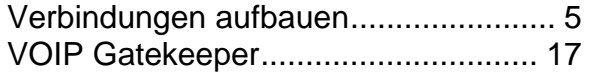